## Converting a MS Word file into a PDF

This guide assumes you have Microsoft Word already installed on your device. It also assumes you have already saved your assignment as a doc or .docx file.

- 1) Click on **File** in the menu bar
- 2) Click **Save As** > **This PC**, or the location you wish to save this file on your device.
- 3) In the pop up window select the drop-down option on **Save as type** > **PDF**

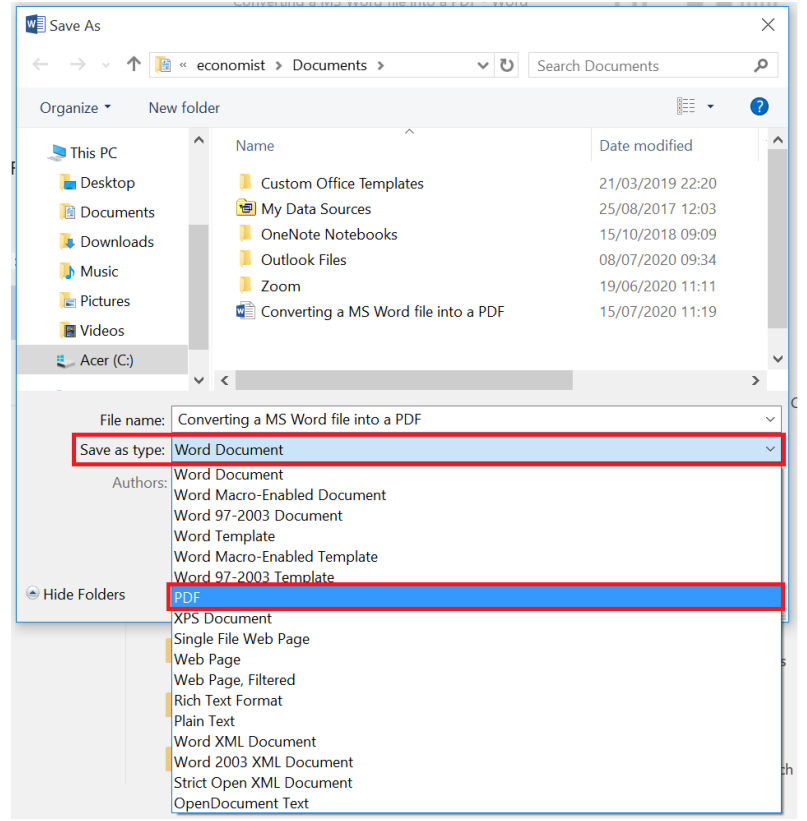

4) Once you select PDF, a few options appear. Uncheck the **Open file after publishing**, if you do not have a PDF reader.

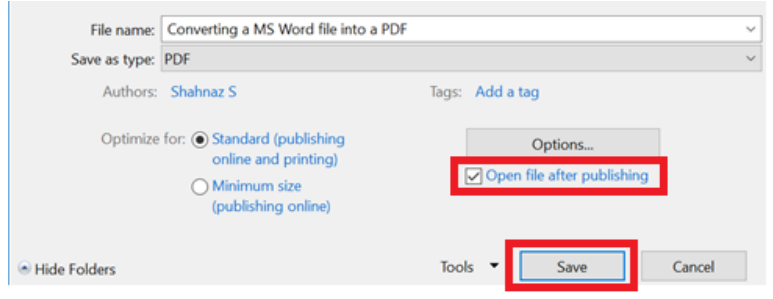

5) Click **Save**

**NOTE**: It is best to view your work in case of any formatting issues.

You have successfully saved your assignment as a PDF file.